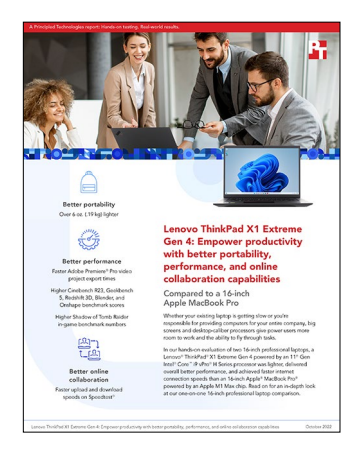

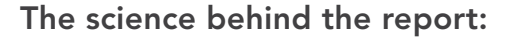

Lenovo ThinkPad X1 Extreme Gen 4: Empower productivity with better portability, performance, and online collaboration capabilities

This document describes what we tested, how we tested, and what we found. To learn how these facts translate into real-world benefits, read the report [Lenovo ThinkPad X1 Extreme Gen 4: Empower productivity with better](https://facts.pt/8F2sSWo)  [portability, performance, and online collaboration capabilities.](https://facts.pt/8F2sSWo)

We concluded our hands-on testing on August 10, 2022. During testing, we determined the appropriate hardware and software configurations and applied updates as they became available. The results in this report reflect configurations that we finalized on June 2, 2022 or earlier. Unavoidably, these configurations may not represent the latest versions available when this report appears.

# Our results

To learn more about how we have calculated the wins in this report, go to [http://facts.pt/calculating-and-highlighting-wins](https://facts.pt/calculating-and-highlighting-wins). Unless we state otherwise, we have followed the rules and principles we outline in that document.

Table 1: Results of our testing.

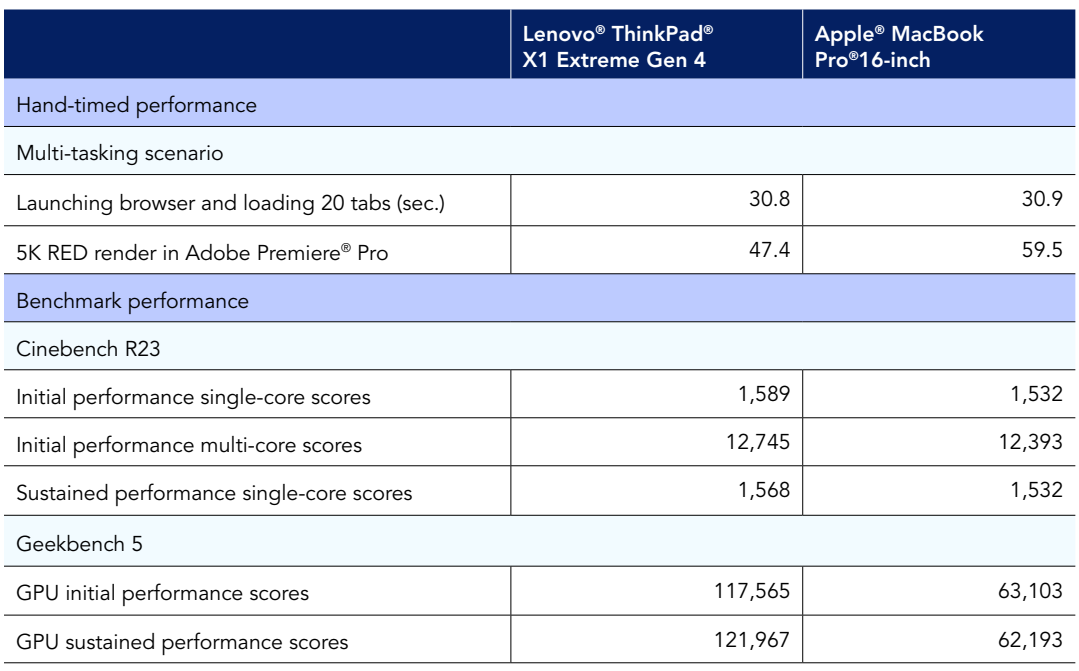

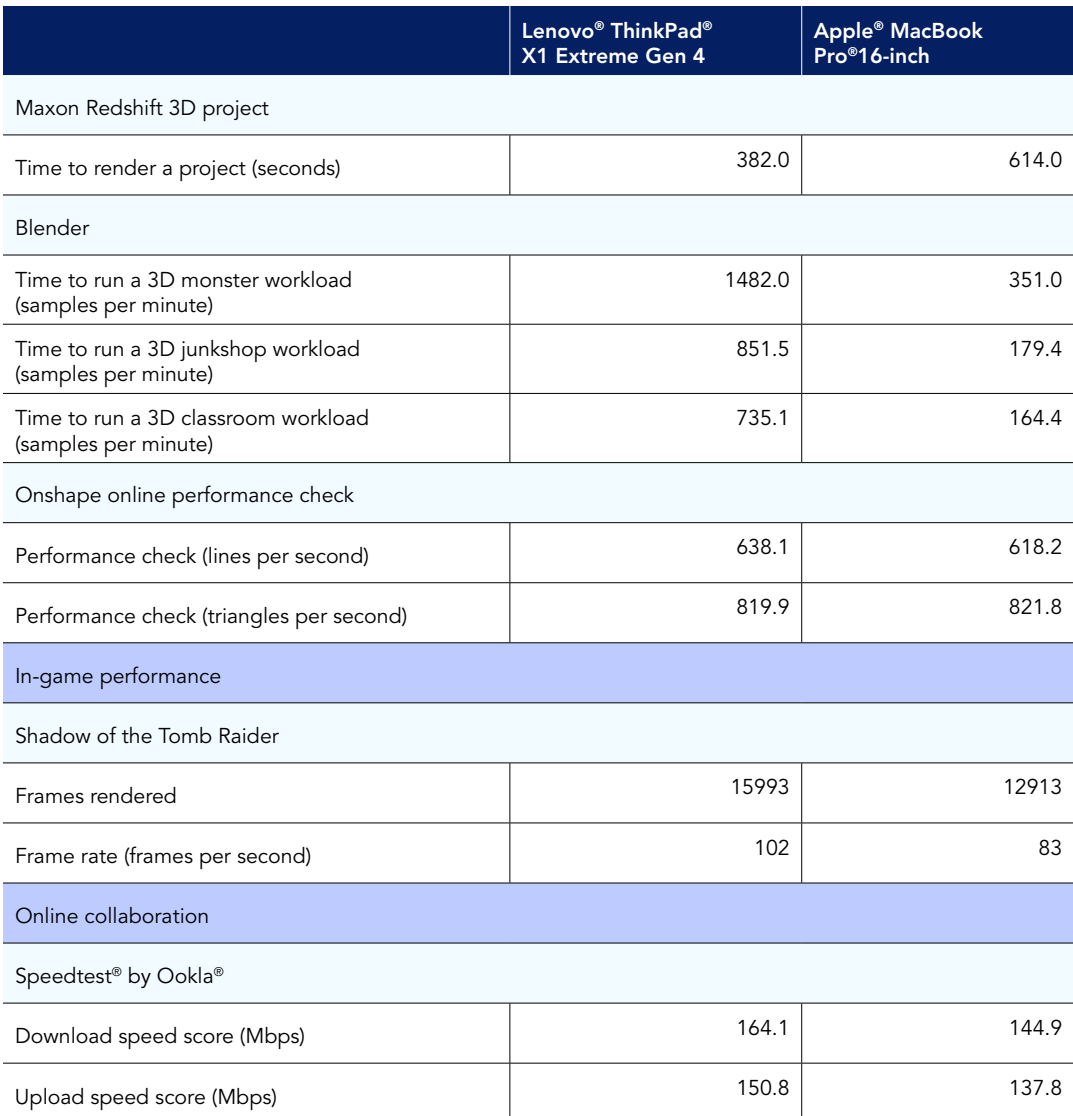

# System configuration information

Table 2: Detailed information on the systems we tested.

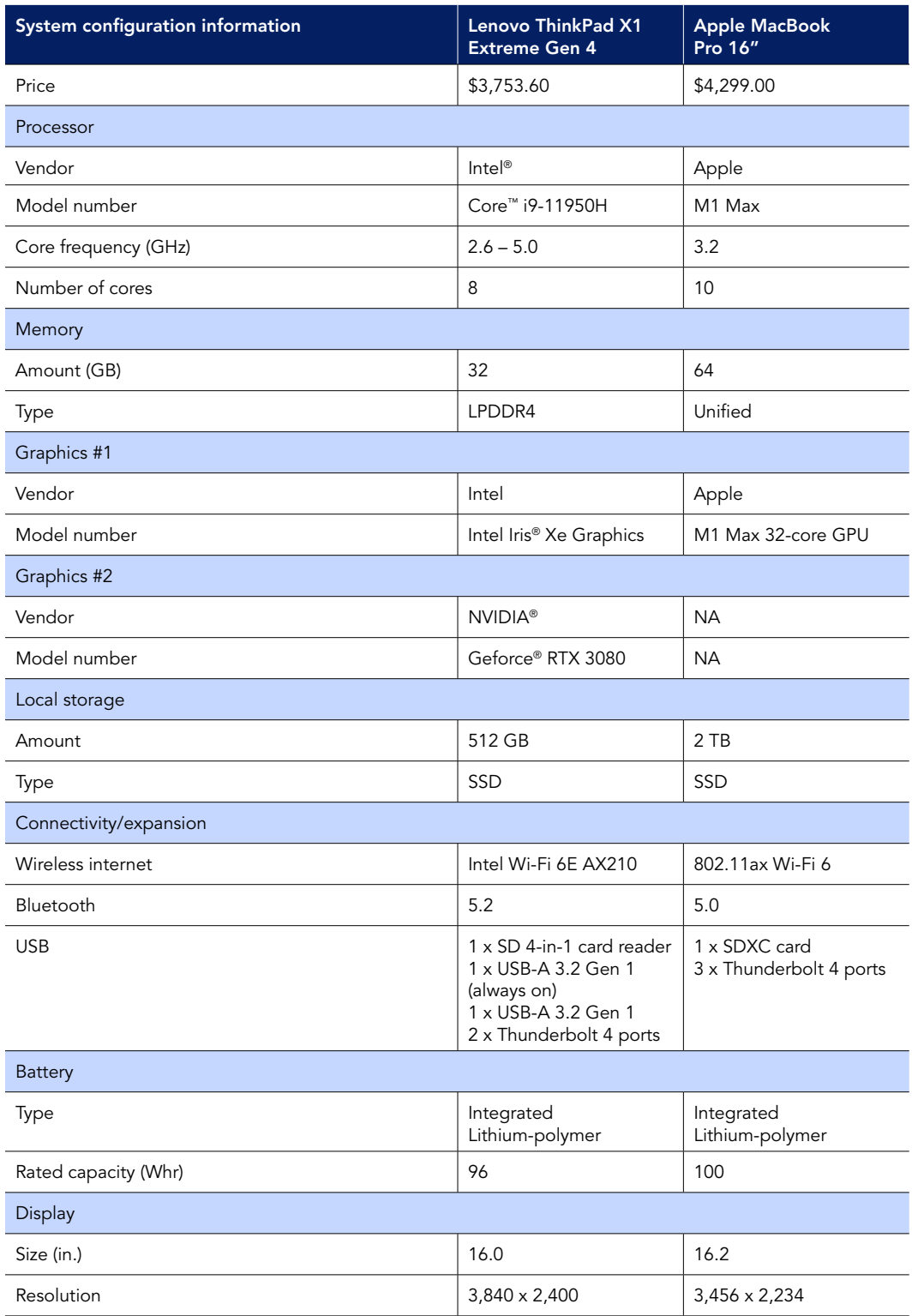

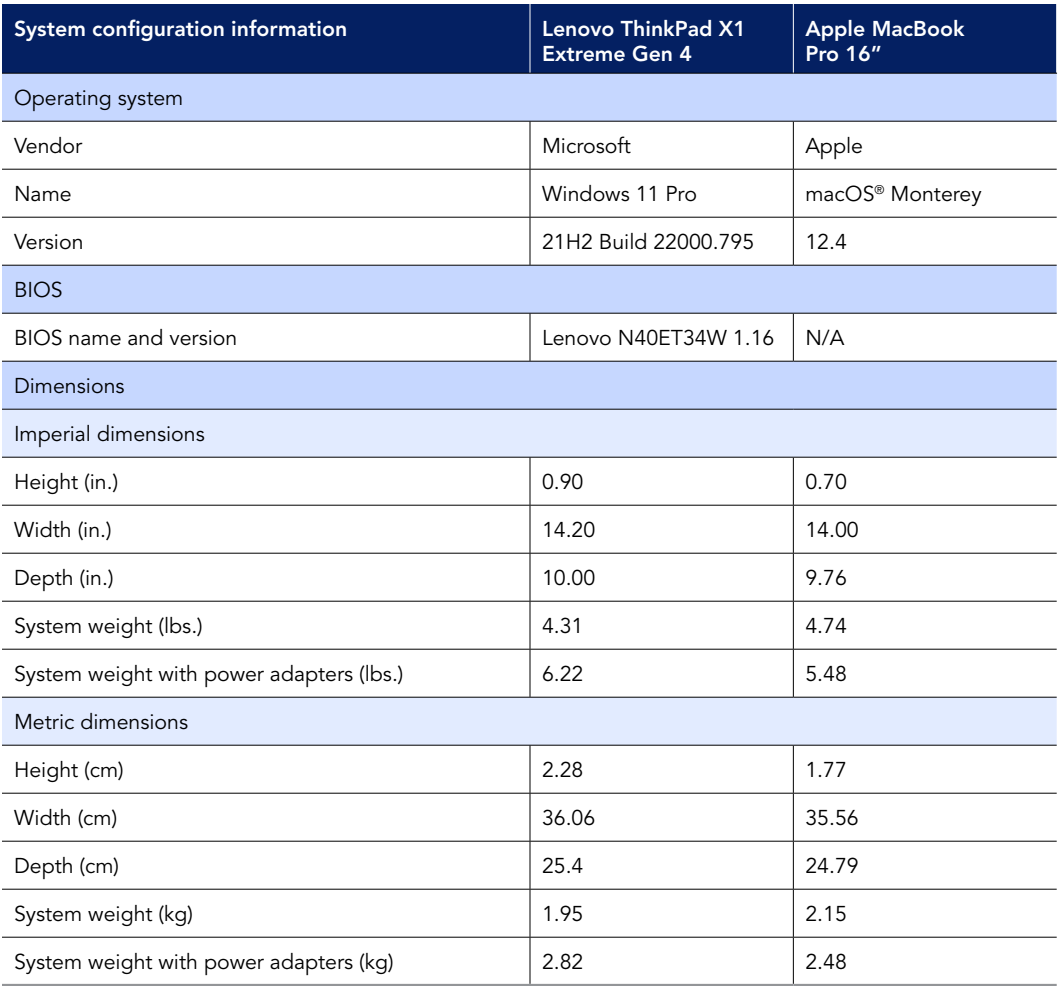

# How we tested

## Setting up the systems

## Setting up the Windows system for the test

### Setting up and updating the OEM image

- 1. Boot the system.
- 2. Follow the on-screen instructions to complete installation, using the default selections when appropriate.
- 3. Set the Windows (plugged in) Power Mode to Best Performance.
	- In the bottom right-hand corner click the battery icon, and move the slider to Best Performance.
- 4. Unplug the system, and set the Windows (unplugged) Power Mode to Best Power Efficiency.
	- In the bottom right-hand corner click the battery icon, and move the slider to Best Power Efficiency.
	- Click the Battery Saver drop down menu, and turn off Lower screen brightness when using battery saver.
- 5. Set Screen and Sleep options to Never.
	- Right-click the desktop, and select Display settings.
	- From the left-hand column select System.
	- Click Power & Battery.
	- For all power options listed under Screen and Sleep, select Never.
- 6. Disable User Account Control notifications.
	- Select Windows Start, type UAC, and click Enter.
	- Move the slider control to Never notify, and click OK.
- 7. Run Windows Update, and install all updates available.
- 8. Launch the Lenovo Commercial Vantage app, and install all system updates.
- 9. Verify the date and time are correct, and synchronize the system clock with the time server.
- 10. Pause Automatic Windows Updates.
	- Click the Windows Start button.
	- Type Windows Update settings, and click Enter.
	- From the Pause updates drop-down menu, select Pause for 5 weeks.

# Capturing hand-timed test results

We recorded how long it took to launch Firefox, load the Lenovo web page, and load 20 duplicate tabs. A stopwatch is required for this test.

## Running the test

- 1. Simultaneously start the timer and launch Mozilla Firefox.
- 2. Browse to <https://www.lenovo.com/us/en/pc/>.
- 3. When the web page fully loads, press CTRL/command and click the refresh button to duplicate the web page in a new tab.
- 4. Once the web page fully loads in a new tab, press CTRL/command and click the refresh button to duplicate the web page again in a new tab.
- 5. Repeat step 4 until there are 20 tabs open.
- 6. Stop the timer when the web page on the  $20<sup>th</sup>$  tab fully loads.
- 7. Repeat steps 1 through 6 twice more.

## Adobe Premiere Pro

We recorded how long it took to export a 8K ProRes and 5K RED video file to H.264. A stopwatch is required for this test. We used the following application:

• Adobe Premiere Pro v22.4.0

#### Running the test

- 1. Launch Adobe Premiere Pro.
- 2. Select New Project, Name the project, and select the test media to import.
- 3. Click Create.
- 4. To bring up the Export Media dialog, press Ctrl + M.
- 5. From the Format drop-down menu, choose .MP4 and H.264.
- 6. Simultaneously start the timer and click Export.
- 7. Stop the timer when the file has exported.
- 8. Repeat steps 1 through 7 twice more.

## Capturing benchmark performance metrics

## Cinebench R23 benchmark

#### Setting up the test

1. Download, and install Cinebench from <https://www.maxon.net/en/downloads/cinebench-r23-downloads>.

#### Running the test (Initial CPU performance)

- 1. Verify that the system is running on AC Power.
- 2. Launch Geekbench.
- 3. Click Run CPU Benchmark.
- 4. Record the result.
- 5. Wait 5 minutes before re-running.
- 6. Repeat steps 1 through 5 twice more.

#### Running the test (Sustained CPU performance)

- 1. Launch Cinebench.
- 2. Select File $\rightarrow$ Advanced benchmark.
- 3. Set the Minimum Test Duration to Off.
- 4. Select either CPU (Multi Core) or CPU (Single Core), and click Start.
- 5. To verify how sustained performance is impacted, record the results for 30 iterations.

## Geekbench 5 Pro benchmark

#### Setting up the test

1. Download, and install Geekbench 5 from<https://www.geekbench.com/download/>.

#### Running the test (Initial GPU OpenCL performance)

- 1. Launch Geekbench.
- 2. Click Run Compute Benchmark.
- 3. Record the result.
- 4. Wait 5 minutes before re-running.
- 5. Repeat steps 1 through 4 twice more.

#### Running the test (Sustained GPU OpenCL performance)

- 1. Launch Geekbench.
- 2. Click Run Compute Benchmark.
- 3. To verify how sustained performance is impacted, record the results for 30 iterations.

## Maxon Redshift 3D Renderer benchmark

#### Setting up the test

- 1. Download and install the Maxon App from [https://www.maxon.net/en/try.](https://www.maxon.net/en/try)
- 2. Click the Maxon One 14-day trial, download, and install the RedShift application.

#### Running the test

- 1. On the bottom left of your desktop, open a command prompt by clicking the Windows icon, and type cmd
- 2. Click Enter.
- 3. Inside the command prompt type cd C:\ProgramData\Redshift\bin
- 4. Click Enter.
- 5. Type RunBenchmark.bat
- 6. To start the benchmark, click Enter.
- 7. Record the results.
- 8. Wait 5 minutes before performing the next run.
- 9. Repeat steps 1 through 7 twice more.

## Blender benchmark

#### Setting up the test

1. Download the Blender Benchmark from<https://opendata.blender.org/>.

#### Running the test

- 1. Launch the Blender Benchmark.
- 2. At the Welcome screen, click Next.
- 3. Select Blender version 3.1.0 and click Next.
- 4. At the Benchmark Scenes screen, click Next.
- 5. At the Benchmark Device screen, select the GPU option, and click Start Benchmark.
- 6. Record the results.
- 7. Wait 15 minutes before performing the next run.
- 8. Repeat steps 1 through 7 four more times.

## Onshape online performance check benchmark

#### Setting up the test

- 1. On systems with dual graphic capabilities, verify that the discrete GPU is being used by the Chrome web browser:
	- In the Windows Search Box, type Graphics Settings and click Enter.
	- Under the Custom options for apps heading, click Browse, and add C:\Program Files\Google\Chrome\Application\Chrome.exe.
	- Click the newly added Chrome application, and click Options.
	- Select discrete graphics option, and click Save.

#### Running the High Content Quality test

- 1. Go to [https://cad.onshape.com/check.](https://cad.onshape.com/check)
- 2. Record the Performance Check results.
- 3. Repeat steps 1 through 2 four more times.

## Measuring in-game performance

## Shadow of the Tomb Raider

#### Setting up the test

- 1. Purchase, download, and install Shadow of the Tomb Raider from [https://store.steampowered.com/.](https://store.steampowered.com/)
- 2. Click Play.
- 3. To change settings, click Options->Display and Graphics. We used the following identical settings both systems supported:
	- DirectX 12: On (Note: MacOS does not offer this setting)
	- Fullscreen: On
	- Resolution: 1,920x1,200
	- Refresh Rate: 60Hz
	- Anti-Aliasing: TAA
	- VSYNC: Off

Under the Graphics Tab:

- Select Preset: Highest
- Ambient Occlusion: BTAO
- 4. Click Apply Changes, and click the Back button.
- 5. Exit the game.

#### Running the test

- 1. Launch Shadow of the Tomb Raider.
- 2. Click Options.
- 3. Click Display and Graphics.
- 4. Click Run Benchmark.
- 5. Record the benchmark result.
- 6. Wait 5 minutes before re-running.
- 7. Repeat steps 1 through 6 twice more.

## Capturing online collaboration metrics

## Speedtest by Ookla

#### Setting up the test

1. Download and install the Chrome web browser from [https://www.google.com/chrome/downloads/.](https://www.google.com/chrome/downloads/)

#### Running the test

- 1. Open the Chrome web browser, and go to https://www.speedtest.net/.
- 2. Verify that the same server is used on systems under test.
- 3. Click Go to start the benchmark.
- 4. Record the result.
- 5. Repeat steps 1 through 3 twice more.

## Capturing images using built-in camera apps

- 1. Set each system brightness as close to 200 nits as possible without going below that level.
- 2. Using a Digital light meter (Dr.meter LX1330B), measure the room brightness.
- 3. For the Windows 11 system, open the Camera App. For macOS system, open the Photo Booth App.
- 4. When your subject is positioned correctly, take a picture.

[Read the report at https://facts.pt/8F2sSWo](https://facts.pt/8F2sSWo)

This project was commissioned by Lenovo.

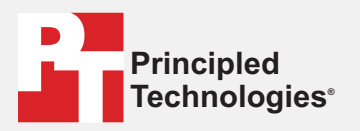

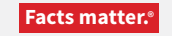

Principled Technologies is a registered trademark of Principled Technologies, Inc. All other product names are the trademarks of their respective owners.

#### DISCLAIMER OF WARRANTIES; LIMITATION OF LIABILITY:

Principled Technologies, Inc. has made reasonable efforts to ensure the accuracy and validity of its testing, however, Principled Technologies, Inc. specifically disclaims any warranty, expressed or implied, relating to the test results and analysis, their accuracy, completeness or quality, including any implied warranty of fitness for any particular purpose. All persons or entities relying on the results of any testing do so at their own risk, and agree that Principled Technologies, Inc., its employees and its subcontractors shall have no liability whatsoever from any claim of loss or damage on account of any alleged error or defect in any testing procedure or result.

In no event shall Principled Technologies, Inc. be liable for indirect, special, incidental, or consequential damages in connection with its testing, even if advised of the possibility of such damages. In no event shall Principled Technologies, Inc.'s liability, including for direct damages, exceed the amounts paid in connection with Principled Technologies, Inc.'s testing. Customer's sole and exclusive remedies are as set forth herein.

 $\blacktriangleright$